Please see below for instructions on setting up additional contact method/one-time passcode devices on your Verizon account for E-prescribe of Controlled Substances.

Log into your EMR > access the Admin menu > select the 'e-rx admin' option

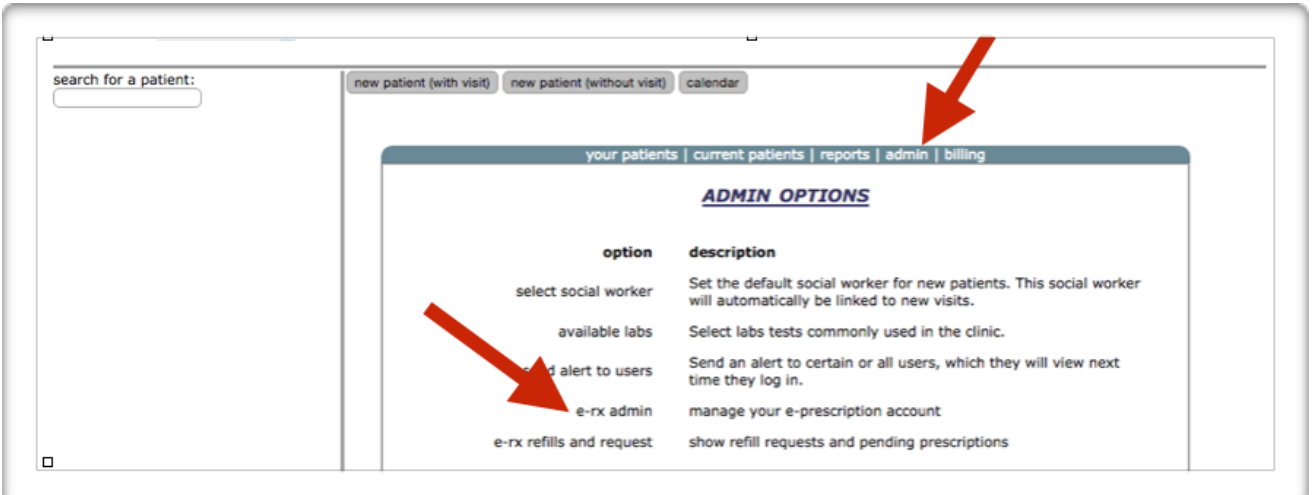

Click the 'add new one-time password method' button

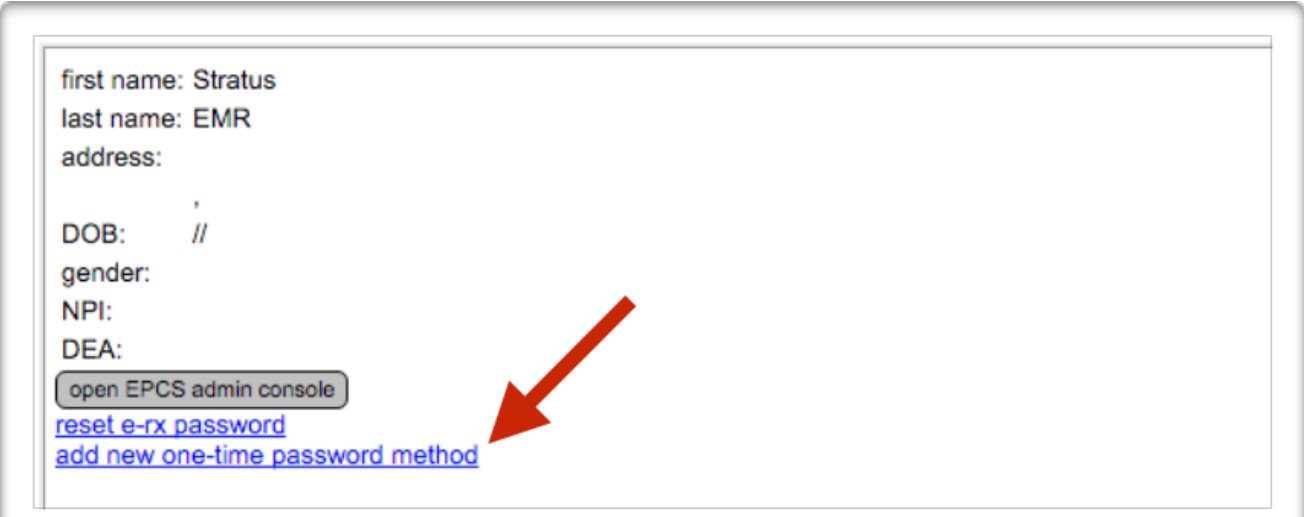

## On the Verizon Universal ID Profile Manager page, click 'Login'

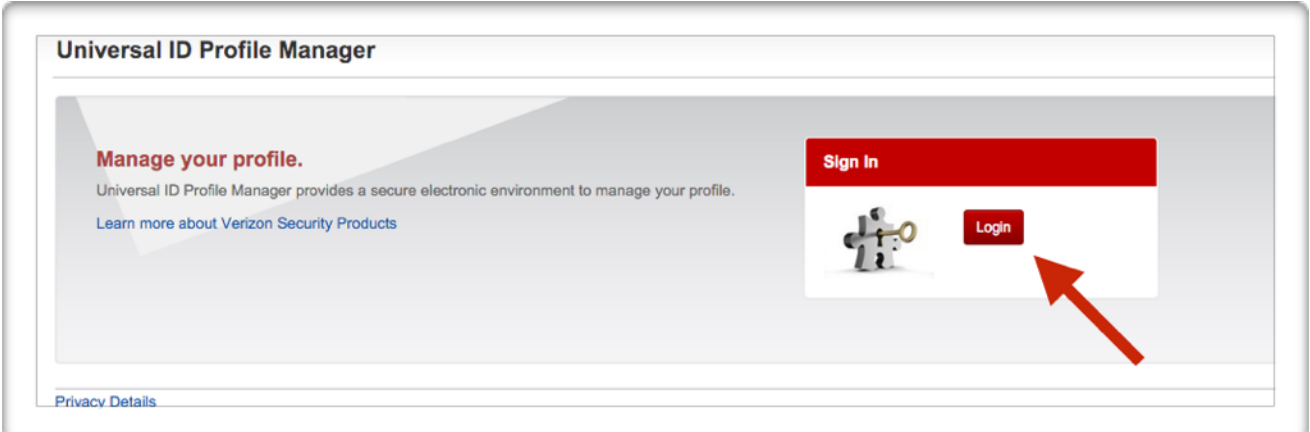

Enter your Verizon username and password then click 'Login' (this is the password with upper and lower case letters, a number and a special character)

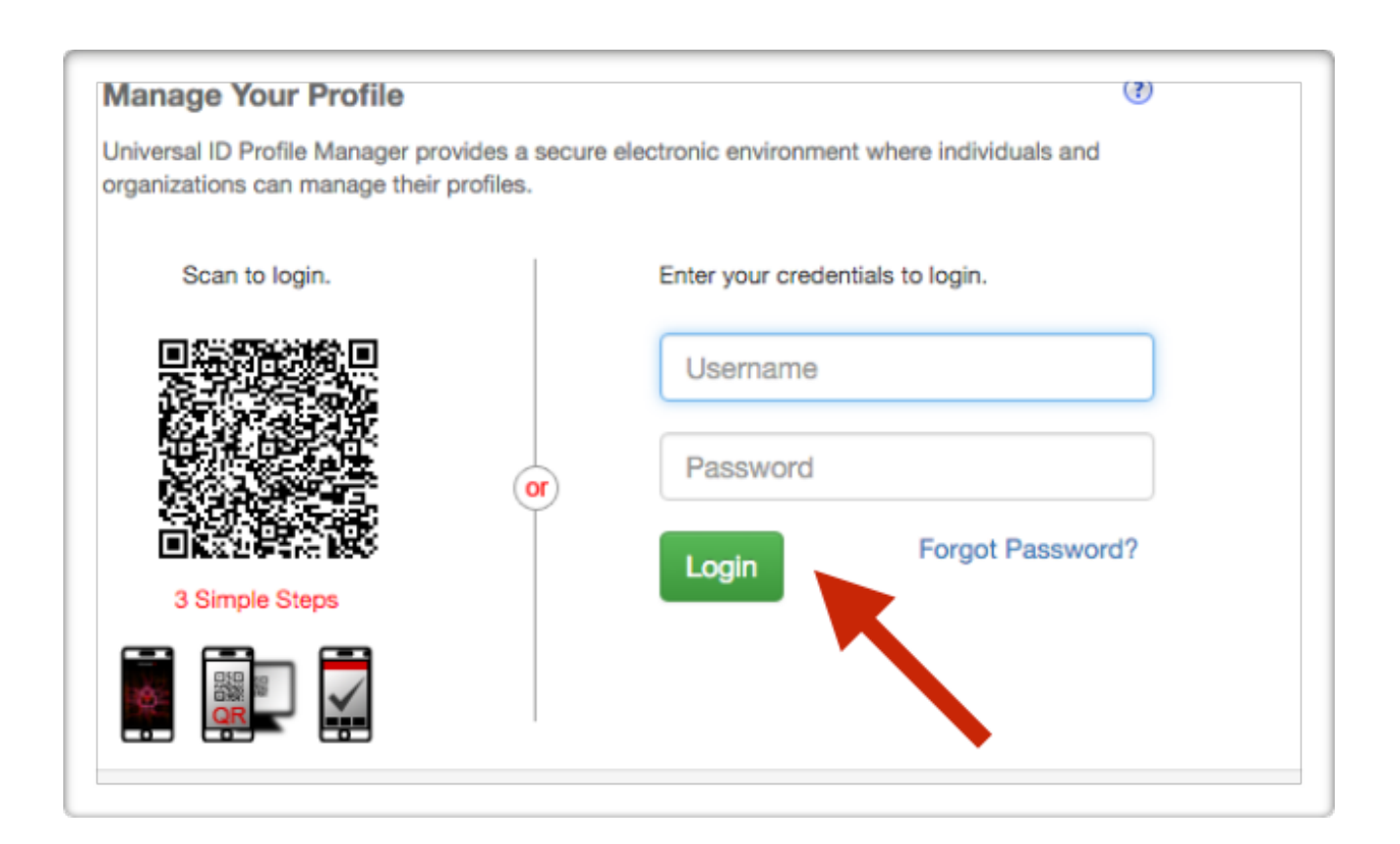

If you are currently set up to receive texts or voice calls:

Select the text or phone call option next to your phone number. You will immediately receive a text or call with a 6 digit one-time passcode. Enter the code on this page and click 'login.'

If you are currently set up with the Verizon Universal ID app or a hard token: Get a 6 digit one-time passcode from the device. Enter the code on this page and click 'login.'

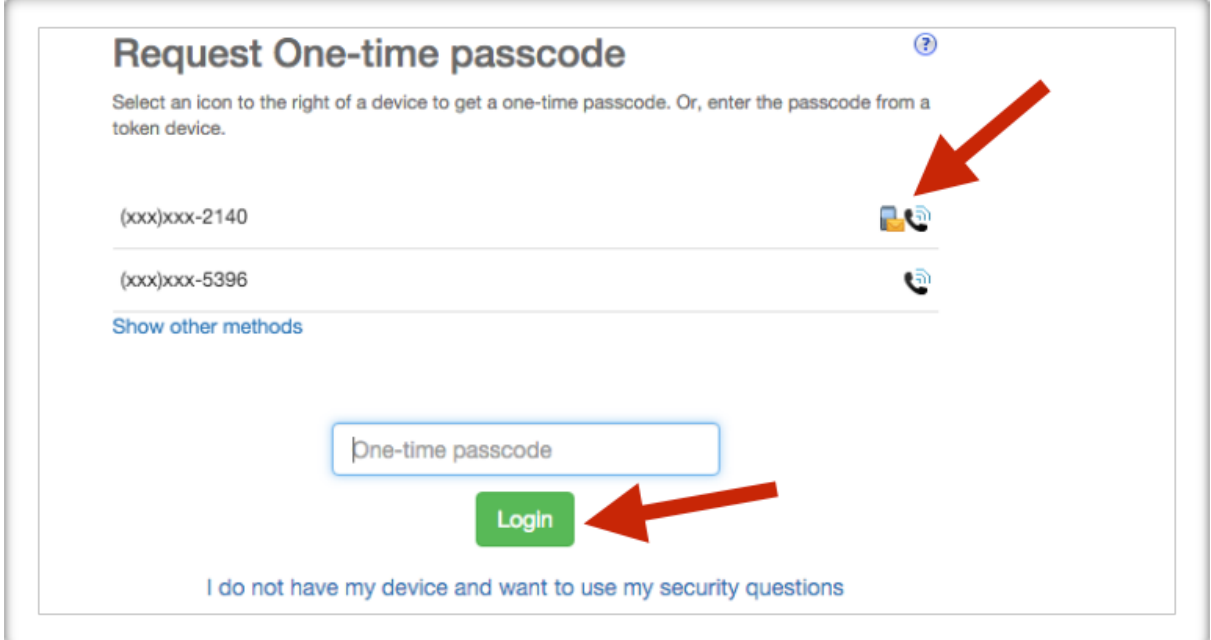

If you need to add a mobile or work phone number (to add the text or voice call contact method), click 'View My Profile.'

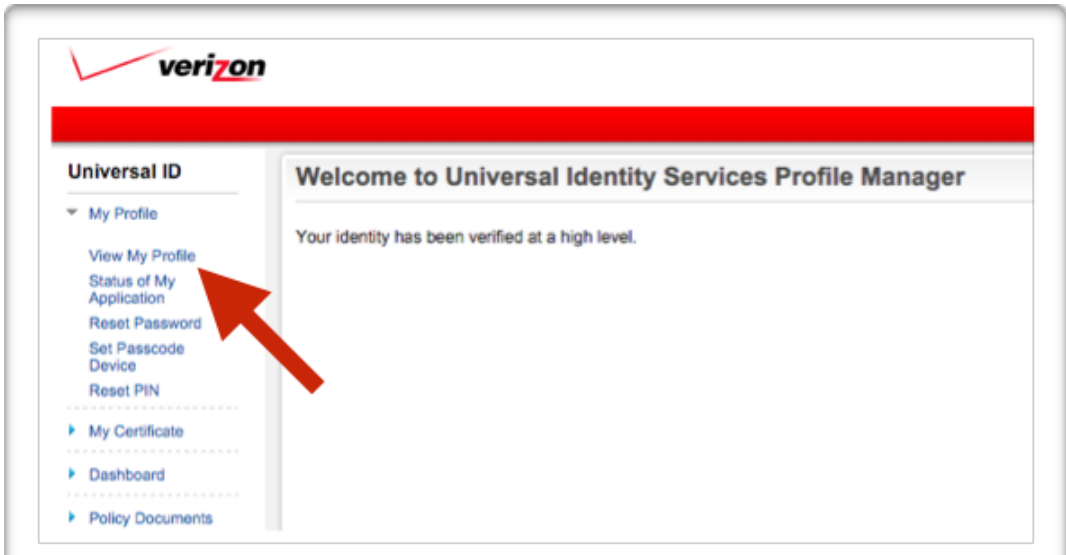

Click 'Edit My Profile' to add a mobile number to allow you to receive texts and voice calls. You may also add a home or a direct work phone, if you wish.

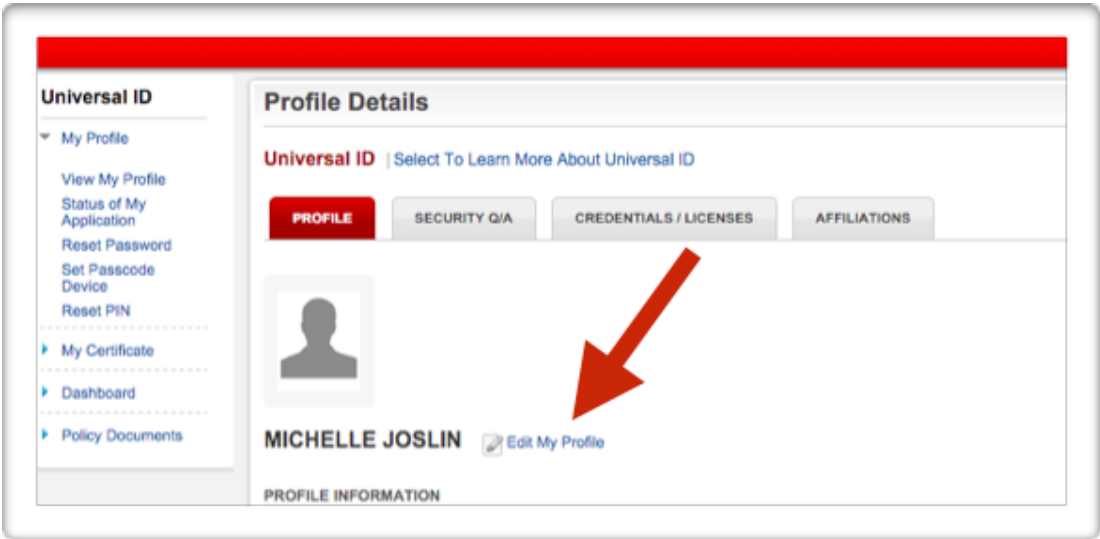

To add an additional passcode device (app, token, text or voice call), click 'Set Passcode Device'

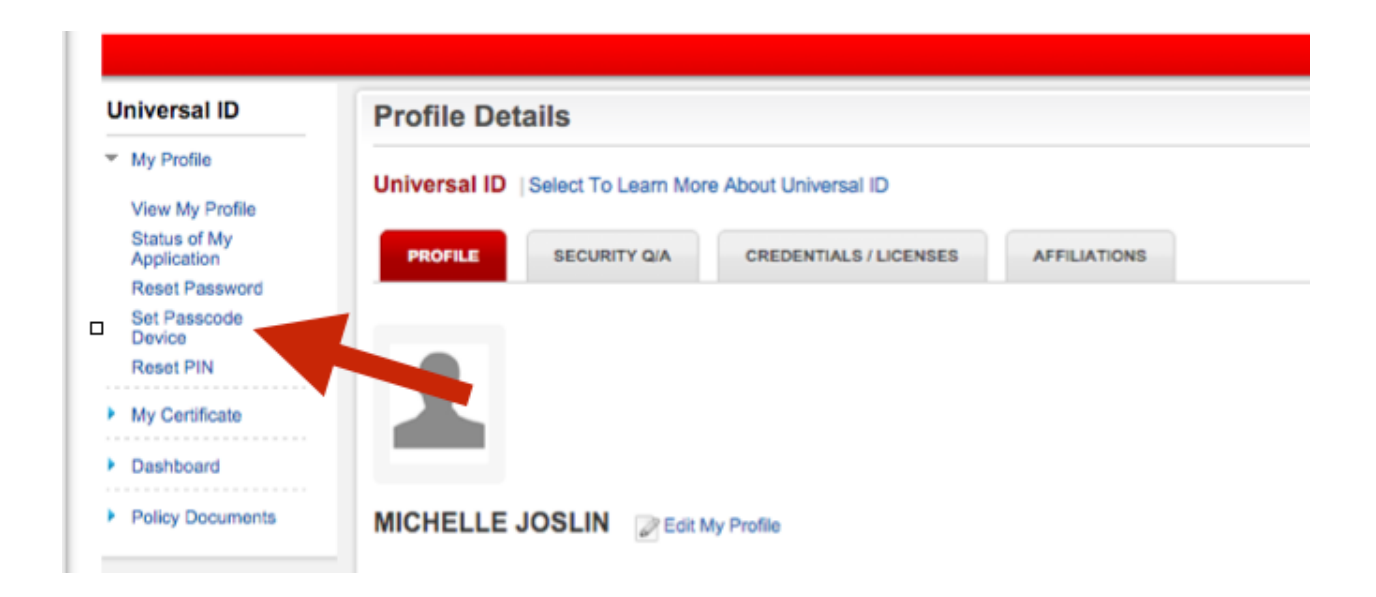

To set up the Text Message option: Enter a check in the box to the right of your mobile number under the Text Message section. You will receive a text containing a 6 digit passcode which you will be prompted to enter on the Verizon Verified Contacts page.

To set up the Voice Call option: Enter a check in the box to the right of your preferred number under the Voice Call section. You will receive an automated voice call with a 6 digit passcode which you will be prompted to enter on the Verizon Verified Contacts page.

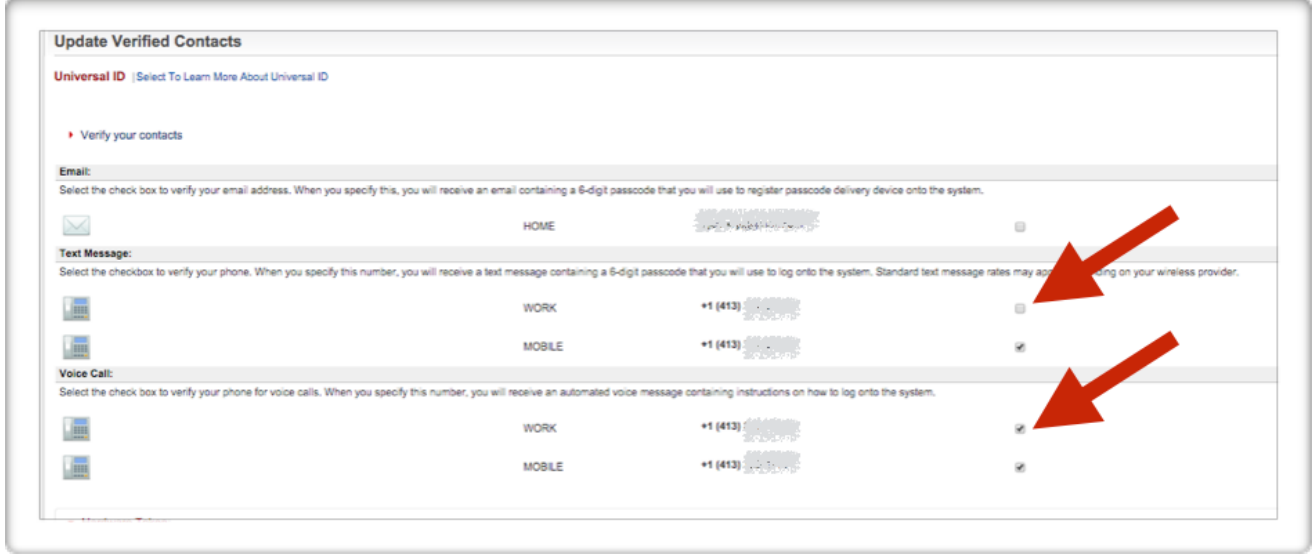

To set up the Hardware Token (keychain/FOB device) option: In the Hardware Token section, enter the serial number found on the back of the device. Click 'Register New Token.' You will be prompted to enter a passcode on the set-up page, which will be displayed on the device by pressing the button on the front of the token.

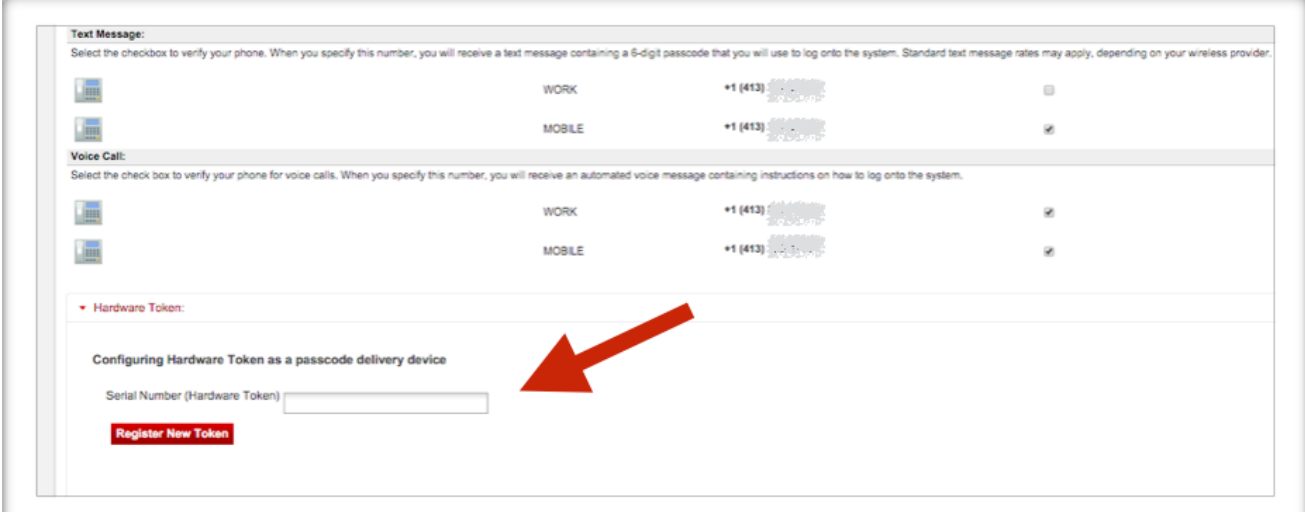

To set up the Smart Phones, Tablets and other Devices option: Download the Verizon Universal Identity app from iTunes or Google Play on your device. On the set-up page, click 'Add New Device.' You will be prompted to select the device type, enter a Device Name (ex: My iPhone). Save that info and then click the 'Get Activation Code' button. Enter the displayed activation code in your App and enter a 6 digit code from the app on your set up page.

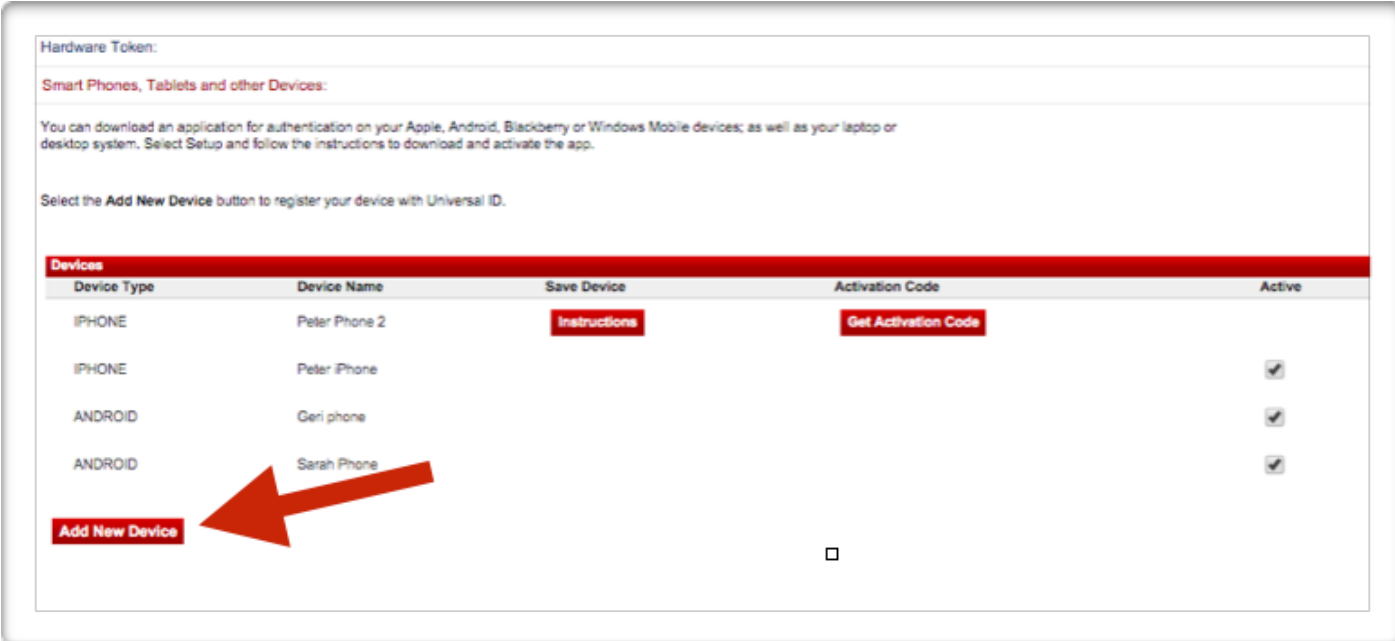

Once you have at least two contact method/passcode devices set up (ex: Text and a smart phone app), you are all set.